# Set Up a Connection in Visual Mode for Zendesk

Last Modified on 03/11/2024 9:07 am EDT

**Important**: You cannot toggle between the different modes. To do so, you need to create a new Connection in Visual mode, Script mode, or Basic mode.

**Note**: Before you set up a Connection in Visual mode ensure that:

- your instance is public.
- you have admin access to the destination instance.
- you are either in the Evaluation (trial) period or have a Paid license.

# Initiate a Connection in Visual Mode from Zendesk

**Note:** It doesn't matter which side you start initiating the Connection from. The Exalate UI remains the same.

### 1. Navigate to the **Connections** tab in the Exalate console.

To navigate to the **Connections** tab:

1. Click **Exalate** in the list of apps.

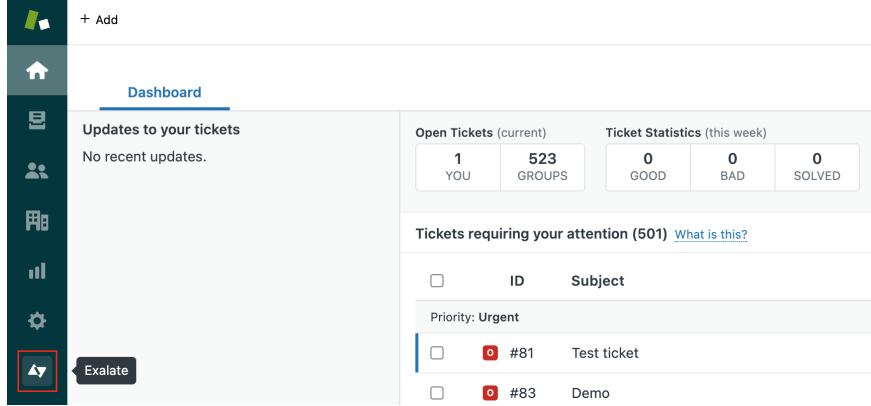

2. Click **Connections**.

# 2. Click **Initiate Connection**.

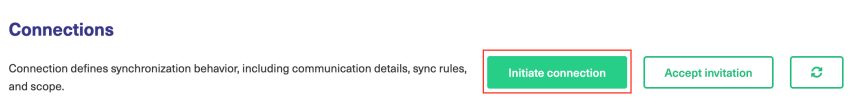

#### 3. Enter the **Destination Instance URL**.

The **Destination Instance URL** is the link to the instance you want to set up a connection with. You can directly enter the link of that instance or the **Exalate URL** from the **General Settings** tab in the Exalate admin panel**.**

**Note**: If you don't have the link, toggle **I don't have a URL**. In this case, you are only able to set up a Connection in Script mode.

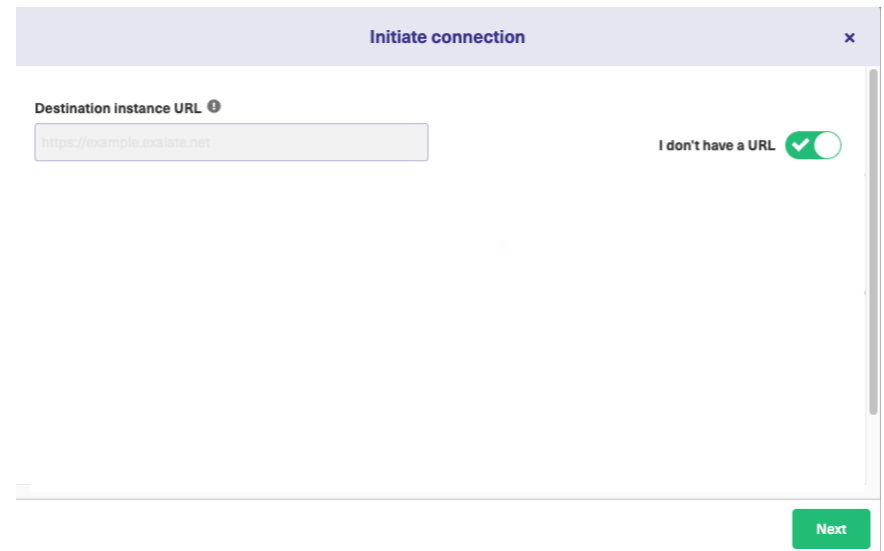

Exalate suggests available Configuration Modes based on the destination instance..

4. Select the Configuration Mode. In this case, **Visual** Mode**.**

**Note**: We are exploring ways to enhance or replace Visual Mode with an AI-Configuration mode for a better user experience. Check the **Beta** label added to the Visual mode screens. Your feedback is crucial, so let us [know](https://exalate.com/product-portal/?boardcard=27) what you think.

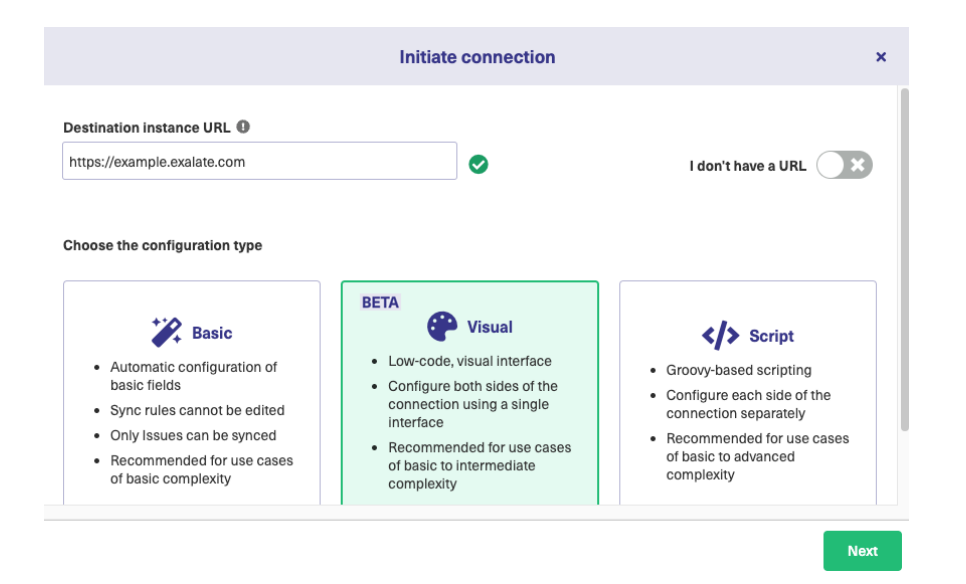

# 5. Click **Next.**

#### 6. Enter the Connection Information

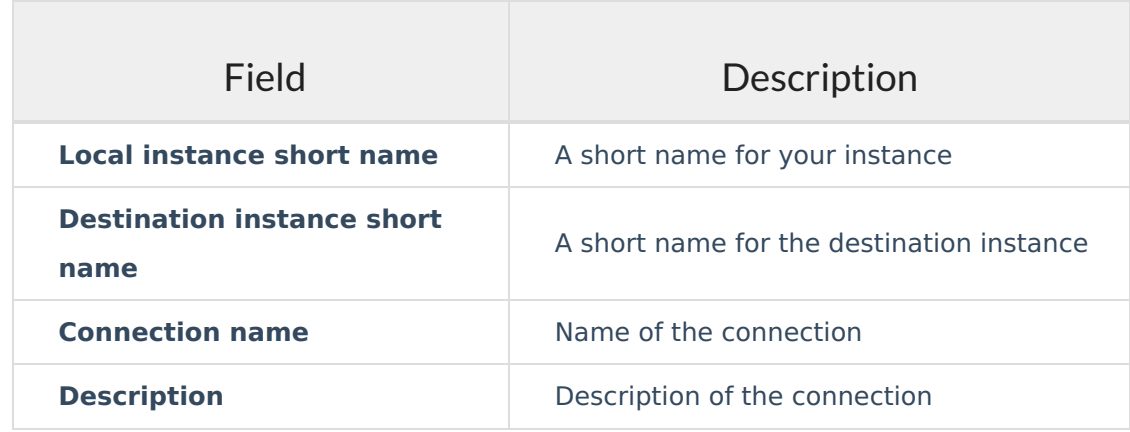

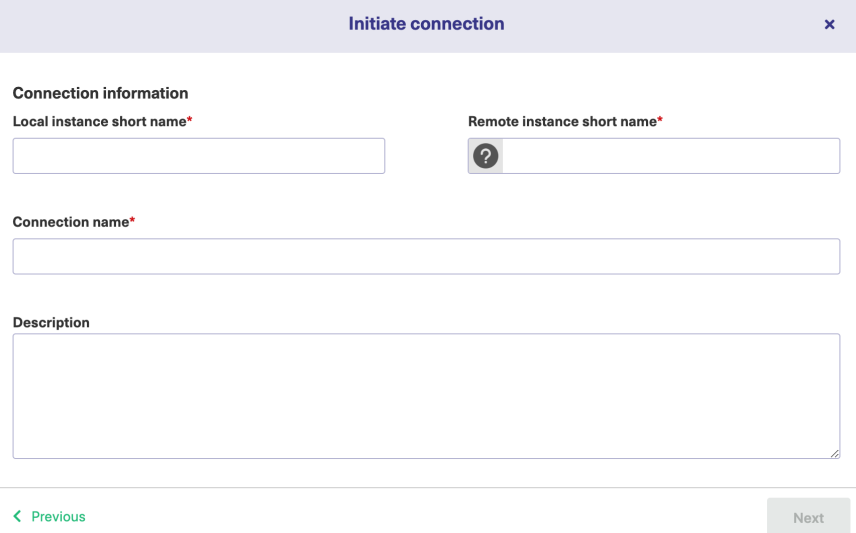

7. Click **Next.**

8**.** Click **Verify admin access** to confirm you have admin rights to the destination instance. Then click **Initiate**.

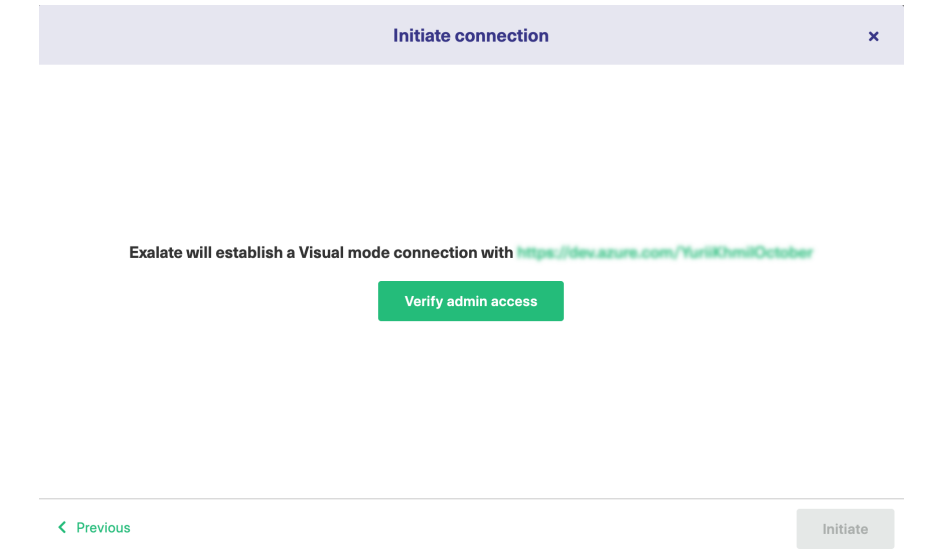

9. Click **Accept** to finish the verification process.

You see a pop-up window within the remote instance to finish the verification. You are also notified about the permissions that the destination instance user has.

The destination instance user has different permissions based on the platforms to be synced.

# 10. Click **Initiate.**

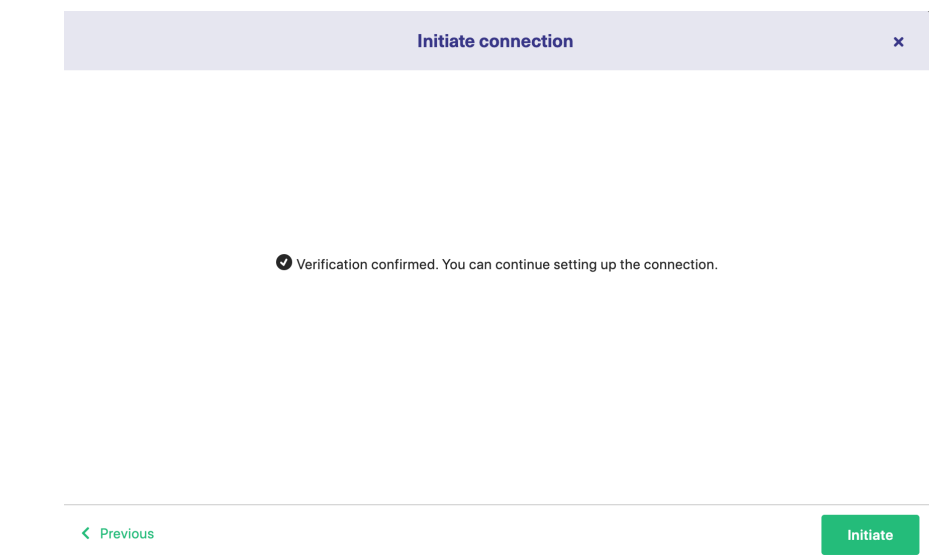

11. The Connection has been set up.

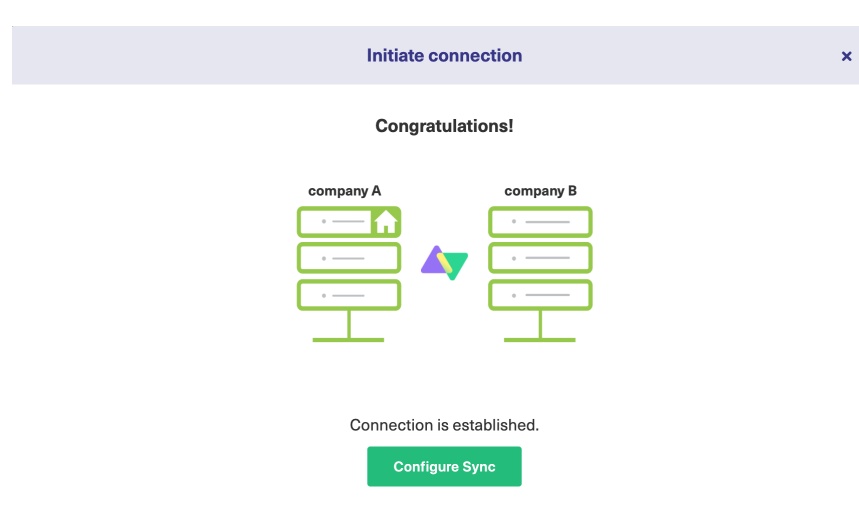

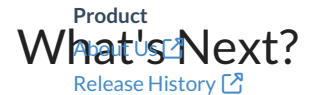

# Confidhere the [Connection](https://docs.exalate.com/docs/configure-the-connection-in-visual-mode-for-zendesk) in Visual Mode for Zendesk.

API [Reference](http://docs.exalate.com/docs/exalate-api-reference-documentation)<sup>[2]</sup> [Security](http://docs.exalate.com/docs/security)<sup>[2]</sup> Pricing and [Licensing](http://docs.exalate.com/docs/pricing-licensing)  $\Box$ **Resources** [Academy](https://exalate.com/academy)<sup>[2]</sup> [Blog](https://exalate.com/blog) <mark>단</mark> [YouTube](https://www.youtube.com/@exalate-integration) Channel [ $\sqrt{2}$ ] [Ebooks](https://exalate.com/ebooks-and-whitepapers/) **[**<sup>7</sup> **Still need help?** Join our [Community](https://community.exalate.com) Visit our [Service](https://exalate.atlassian.net/servicedesk/customer/portal/5) Desk <sup>[2]</sup> Find a [Partner](https://exalate.com/partners)  $\Box$